### Two Day Workshop on **Bio-XFEL Data Analysis**

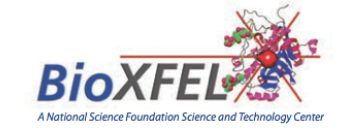

### **August 21 - 22, 2014**

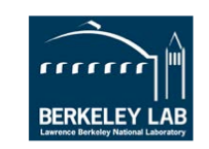

at the

Lawrence Berkeley National Lab, Berkeley, California

### **Application Deadline June 13, 2014**

We are pleased to announce the first Workshop on Bio-XFEL Data Analysis, organized as a collaborative effort between the NSF BioXFEL Science and Technology Center, and the Physical Biosciences Division of Lawrence Berkeley National Laboratory.

> Serial crystallography is a rapidly growing field with a correspondingly rapidly growing user base. One of the main bottlenecks in serial crystallography is the ability to rapidly filter and analyze large datasets to arrive at accurate structure factors for structure solution and refinement. This workshop is designed as an introduction to serial crystallography analysis tools, and discussion of how to recognize and address data processing challenges and assess the data quality compared to 'normal' synchrotron crystallography.

Day 1 will consist of lecture sessions covering an introduction to serial (femtosecond) crystallography (SFX), software suites available for SFX data analysis and key issues in data processing and assessment of SFX data quality.

Day 2 will involve hands-on computer tutorials and live demonstrations covering the software presented on day 1. These computer lab sessions are limited to 30 participants. The tutorials will be run by the software developers with a team of expert users. LCLS will be providing computing facilities.

Some travels funds available for students. See the website below for an application.

**Speakers and Instructors** Paul Adams, LBNL Anton Barty, CFEL, DESY Wolfgang Brehm, Uni Konstanz **Aaron Brewster, LBNL** Johan Hattne, HHMI James Holton, LBNL

Karol Nass, Max Planck **Institute for Medical Research Nick Sauter, LBNL** Thomas White, CFEL, DESY Nadia Zatsepin, ASU Oliver Zeldin, Stanford

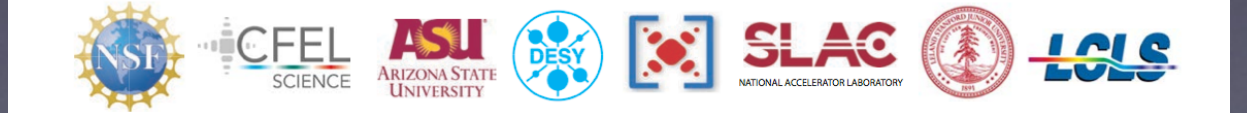

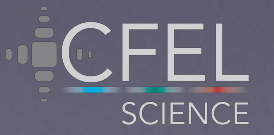

For more information: www.bioxfel.org/events/details/9

# **Cheetah tutorial**

### research papers

Journal of **Applied** Crystallography

ISSN 1600-5767

Received 14 November 2013 Accepted 4 April 2014

Cheetah: software for high-throughput reduction and analysis of serial femtosecond X-ray diffraction data

Anton Barty,<sup>a\*</sup> Richard A. Kirian,<sup>a</sup> Filipe R. N. C. Maia,<sup>b,c</sup> Max Hantke,<sup>b</sup> Chun Hong Yoon,<sup>a,d</sup> Thomas A. White<sup>a</sup> and Henry Chapman<sup>a,e</sup>

1118 doi:10.1107/S1600576714007626 J. Appl. Cryst. (2014). 47, 1118-1131

Not necessarily sexy, but a necessary evil

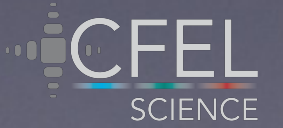

## The Cheetah + CrystFEL life cycle

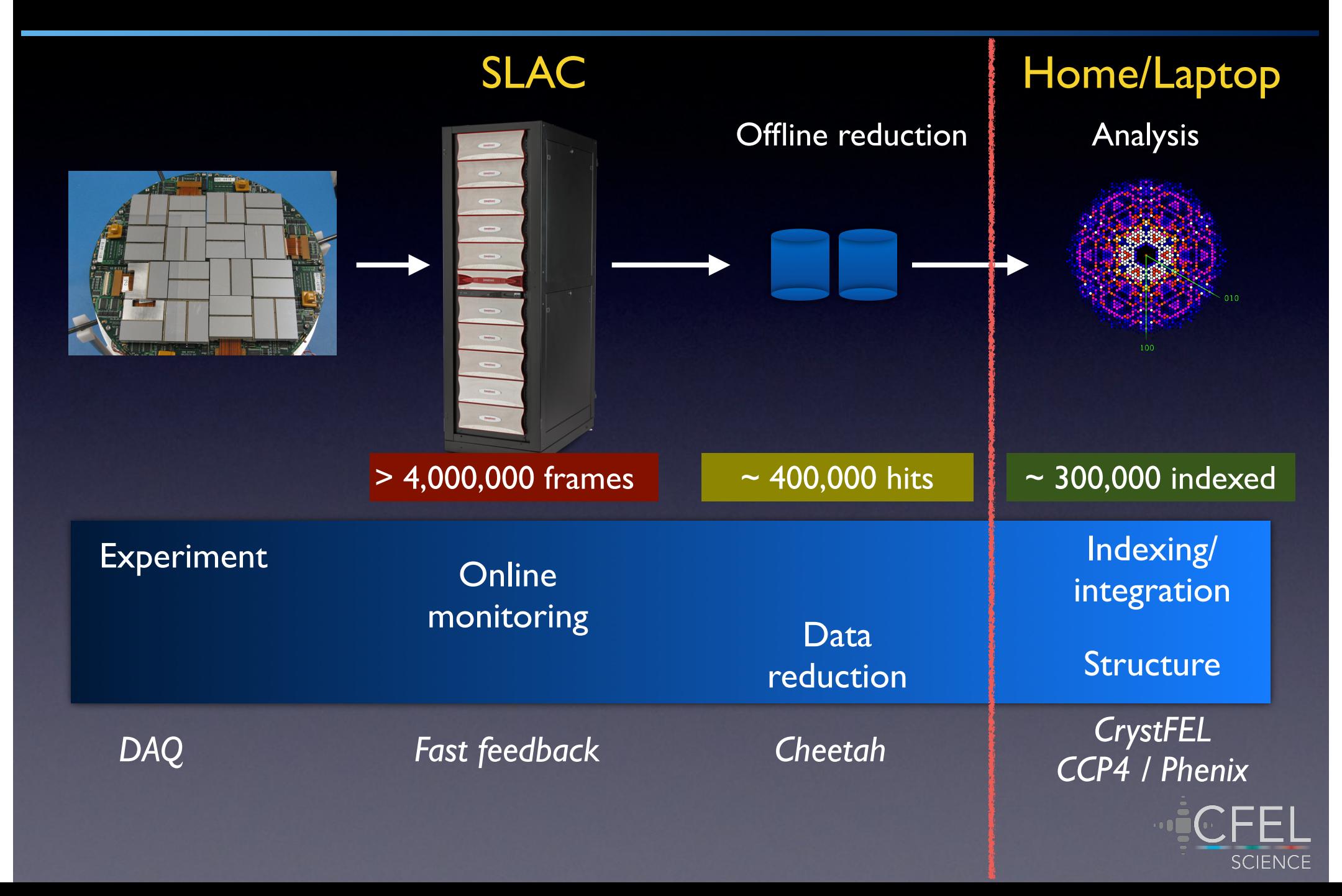

## Please check the following work for you:

- Log on to pslogin.slac.stanford.edu > ssh pslogin.slac.stanford.edu
- Access the data > cd /reg/d/psdm/cxi/….
- Write access to scratch space > touch /reg/d/psdm/cxi/….
- Submit a job to the batch queue > bsub -q psanaq ls
- Access Nadia's spreadsheet of tutorial data https://docs.google.com/spreadsheets/d/1rBN8BaW5ys1HpYWUoNsaHldBSbOnVD2\_RZyCsSIm\_\_I/edit#gid=1543105999

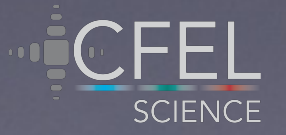

## Batch nodes at LCLS

### **Batch Nodes**

Depending on your data access you may need to submit jobs to a specific farm. This is accomplished by submitting to the appropriate LSF batch queue. Refer to the table below. Jobs for the current experiment should be submitted to the high priority queues psnehq and psfehq running against the Fast Feedback storage layer (FFB). Simulation jobs should be submitted to the low priority queues with idle in the name. CPU intensive jobs, which don't demand high data throughout, should be submitted to the psanacsq queue. When in doubt, use psanaq.

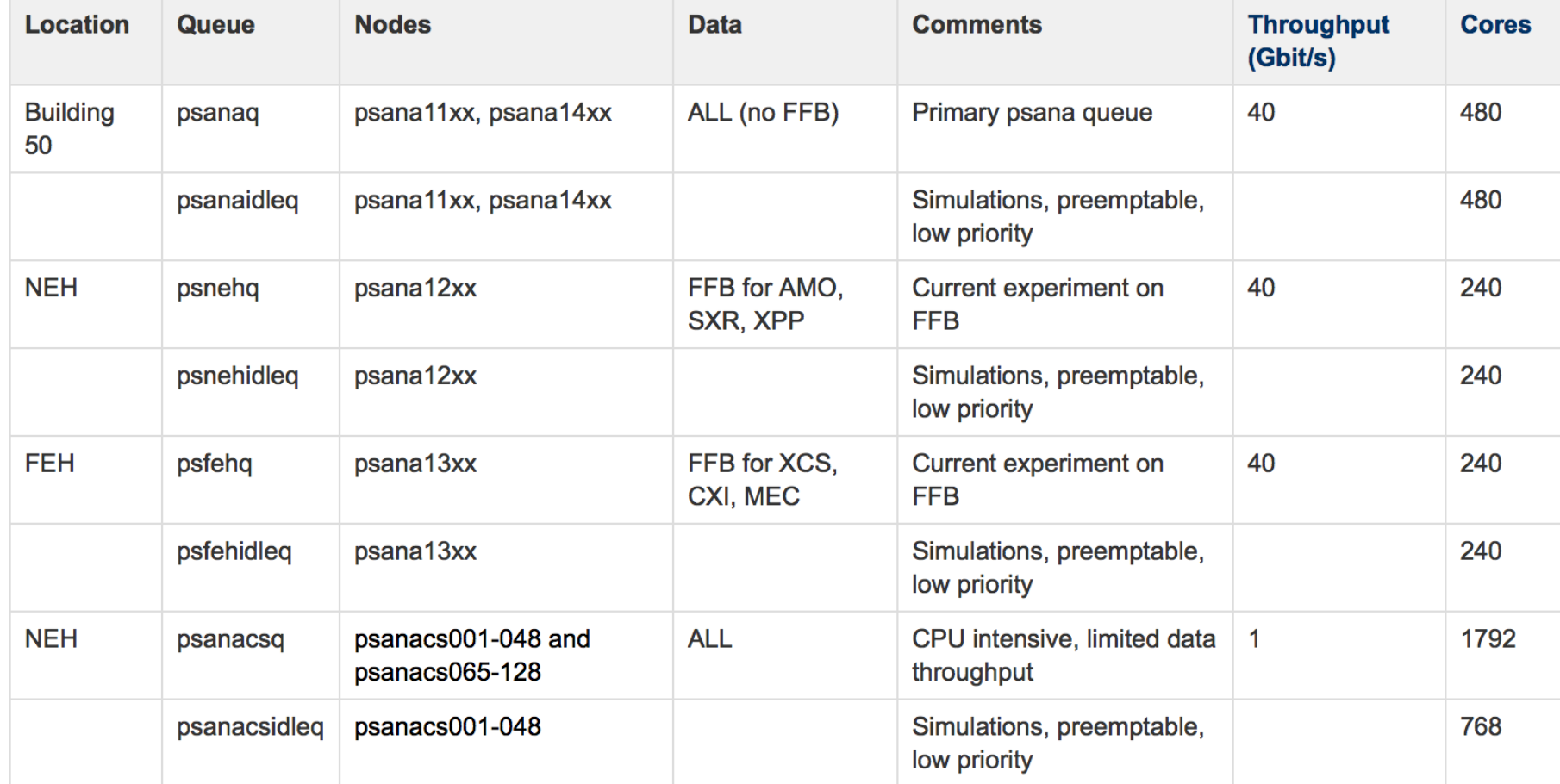

![](_page_4_Picture_4.jpeg)

### *Cheetah is a psana module*

### **Setting Up the Software Environment**

For the analysis software to work correctly it has to run in a correct environment. LCLS Analysis environment consists of few environment variables that either point to a location of specific directories or define some configuration options such as type of the machine, compiler versions, etc. Users do not need to set environment variables manually, instead users need to execute just one simple command which defines the complete environment. The command that needs to be run from Bourne-type shell (e.g. bash) is:

. /reg/g/psdm/etc/ana env.sh

For C-type shell (e.g. tcsh) the command should be:

source /reg/g/psdm/etc/ana env.csh

https://confluence.slac.stanford.edu/display/PSDM/Analysis+Setup

![](_page_5_Picture_8.jpeg)

## **Connect to SLAC**

Simple, but slow graphics:

- > ssh -X <user>@pslogin.slac.stanford.edu
- > ssh -X psana

Faster graphics, but more complex: > ssh -X <user>@pslogin.slac.stanford.edu > vncserver -localhost -nolisten tcp -geometry 2200x1800

### **Configure your vncserver (one time)**

- Using putty (or XWin-32 if you prefer) log into iris01 slac stanford edu, providing your unix username and password
- Create your ync password:

 $\bullet$  > vncpasswd Provide a password following the usual SLAC password quidelines. The password will be stored in ~/.vnc/passwd To reset the password, you can run yncpasswd again.

- Protect the password:
	- > fs setacl ~/.vnc system:slac none
	- $\bullet$  > fs setacl ~/.vnc system:authuser none
- Start vncserver to create your xstartup file:
	- > vncserver -localhost -nolisten tcp -geometry 1440x900
	- Make note of the display number that is returned, for example: irock@iris01> vncserver -localhost -nolisten tcp -geometry 1440x900 New 'iris01:3 (irock)' desktop is iris01:3 Starting applications specified in /u/cd/irock/.vnc/xstartup Log file is /u/cd/irock/.vnc/iris01:3.log In this case, 3 is the display number, which is a unique ID for your particular vncserver session.
- In the following instructions, the display number is indicated by *displaynum* • Kill the server: vncserver -kill :displaynum
- for example vncserver-kill:3
- Edit your vnc xstartup file to invoke kde at startup:
	- $\bullet$  > emacs  $\sim$ /.vnc/xstartup

**SCIENCE** 

change last line from "twm" & to "startkde&", save and close

### Run vour vnc server (as needed)

### As needed

- > vncserver -localhost -nolisten tcp -geometry 1440x900 (or use desired geometric and display parameters, see http://www.realync.com/products/free/4.1/man/vncserver.html) Again, make note of the *displaynum* - you'll need to use it to connect from Windows.
- In the command window, use putty to create a secure scp tunnel to the vncserver host and vncserver port:
	- putty -ssh -L pcport:localhost:59displaynum yncserverhost.slac.stanford.edu
		- pcport = port on your pc, e.g.  $5902$
		- displaynum = yncserver session as noted when you started the yncserver
		- $\bullet$  vncserverhost = host where vncserver is running
	- for example

putty -ssh -L 5902:localhost:5903 iris01.slac.stanford.edu  $\alpha$ 

putty -ssh -L 5902:localhost:5912 iris02.slac.stanford.edu \*\* Enter your unix username and password.

- Now run the VNC Viewer (click the shortcut)
	- In the Server box, enter localhost:pcport for example localhost:5902
	- $\bullet$  click OK
	- The vnc viewer authentication popup will appear; this can take some time.
	- Enter your vnc server password (you don't need to enter username in the popup).
- Your linux desktop should appear

### Karol's Gd:lysozyme > tar -xvf /reg/g/cfel/cheetah/XFEL-workshop-gdlys.tar

 $-$  or  $-$ 

### **Boutet lysozyme** > tar -xvf /reg/g/cfel/cheetah/XFEL-workshop-boutet.tar

![](_page_7_Picture_4.jpeg)

## Two configuration files need to be edited

### gui/crawler.config extending process/process

![](_page_8_Picture_36.jpeg)

(also point to where tarball unpacked)

![](_page_8_Picture_5.jpeg)

## How to start the GUI

### 1. Reference the central installation

![](_page_9_Picture_2.jpeg)

### 2. Select the crawler.config file that has just been edited

![](_page_9_Picture_21.jpeg)

![](_page_9_Picture_5.jpeg)

## Start the crawler

![](_page_10_Picture_38.jpeg)

- 1. File / Unlock command operations
- 2. File / Start crawler

Tip: Many people can view progress of the analysis and view data at the same time. eg: both upstairs and downstairs at the same time.

Only one person should run the crawler (and ideally also start jobs) to avoid simultaneous modification of the database by two processes (hence the "Unlock command operations" step)

![](_page_10_Picture_6.jpeg)

## Select run 9 and "Run Cheetah"

![](_page_11_Picture_147.jpeg)

11797

36877

 $\pm$  04.06.

 $000$ 

Start run: 9

r0014-lys-gd

r0016-lys-gd

مساحة ٥٥٩

2225

8275

 $C79$ 

Hint: Run 9 is not too long and has a reasonable hit rate

### Pre-prepared for quick start

Start Cheetah using: "lys-gd.ini"

|Ready

للمحمقا

Finished

Ready Finished

فمنفا

|---

---

![](_page_11_Picture_148.jpeg)

Virtual powder

Hitrate%

0.0000000 33,900000 43,500000 29,300000 27,500000 25,800000 26,400000 0.0000000 20,600000 9,8300000 2,0600000 0,0000000

18,800000

22,400000

11,000000

 $\overline{X}$  Start cheetah

![](_page_11_Picture_6.jpeg)

 $14$ 

16

|lys=gd

lys-gd

### Hit rate, resolution, saturation, and virtual powder

![](_page_12_Figure_1.jpeg)

## It is all boils down to quick but accurate (enough) peak finding

![](_page_13_Figure_1.jpeg)

![](_page_13_Picture_2.jpeg)

## Optimisation of peak finding parameters using the GUI

![](_page_14_Figure_1.jpeg)

## Edit lys-gd.ini

### $000$

### $|X|$  pslogin@slac.stanford.edu

defaultcameralengthmm=100 darkcal=../../calib/darkcal/r0013-CxiDs1-darkcal.h5 badpixelmap=../../calib/mask/e240-GdLys-badpix.h5

useAutoHotPixel=1 hotpixADC=5000 hotpixFreq=0.9

saveDetectorCorrectedOnly=1 saveDetectorRaw=0

useRadialBackgroundSubtraction=1 useLocalBackgroundSubtraction=0 localbackgroundradius=2 useSubtractPersistentBackground=0 bgmemory=50 bgrecalc=50 bgmedian=0.5 bgIncludeHits=1 useBackgroundBufferMutex=0

### # For espad v1.6 modules only (January 2014 onwards) #subtractUnbondedPixels=1

### п

hitfinder=1 hitfinderDetector=0 hitfinderAlgorithm=8 hitfinderADC=250 hitfinderMinSNR=8 hitfinderNpeaks=20 hitfinderNpeaksMax=5000 hitfinderMinPixCount=2 hitfinderMaxPixCount=40 hitfinderLocalBgRadius=4 #hitfinderMinPeakSeparation=0 hitfinderMinRes=0 hitfinderMaxRes=1300 hitfinderFastScan=0 peakmask=../../calib/mask/e240-GdLys-badpix.h5

**SCIENCE** 

This is where all the processing options get changed

 $11,1$ 

 $21\,$  //

### Run 13 and 39 are dark runs. Select run 13, click "Run Cheetah" and use darkcal.ini

![](_page_16_Picture_22.jpeg)

![](_page_16_Picture_23.jpeg)

 $\nabla$  Start chootah

 $900$ 

![](_page_16_Picture_4.jpeg)

### Select runs 1-12 and "Run Cheetah"

![](_page_17_Picture_16.jpeg)

Do the same for runs 14-30 and 32-40

![](_page_17_Picture_17.jpeg)

![](_page_17_Picture_5.jpeg)